### After completing this lesson, you will be able to:

- Use a Word template.
- Create a template.
- Use a wizard to create a document.

# Using a Word Template

## To use a template other than the Normal

- Click one of the options in the New from template section of the New Document task
- Navigate to the desired category of templates or
- search for the desired template.

2

- 3. Double-click the desired template icon.
- Update the document as desired and save the file.

### **Creating Your Own Template**

### To create a template from an existing

- document
- 1. Create or open the document on which you want to base the template.
- 2. On the File menu, click Save As.

- Type a name for the template in the File name box.
  Click the Save as type down arrow and click Document Template (\*.dot). (continued)

Creating Your Own Template **Creating Your Own Template** Using a Wizard To create a template from an existing document (continued) 5. Leave the document in the default location (the folder called Templates). To create a template from an existing document (continued) To use a wizard 1. On the File menu, click New. 2. Click the Save button. 2. Click General Templates in the New from template section of the New Document task 3. Modify the template as desired. Or 4. Save the template. pane Click the Save in down arrow and navigate to the folder in which you want to store the template. Click the desired category tab. 4. Double-click the wizard icon that you want to use. (continued) (continued)

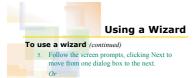

- 1. Click the flowchart on the left side of the dialog box to skip to a specific step.
- 2. Click the Finish button. 3. Modify the document as desired and save it.